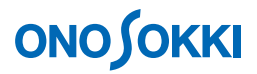

# **DS-0221 FFT** 振幅確率密度関数の測定手順

株式会社 小野測器

### **ONOSOKKI**

#### **DS-0221** 汎用 **FFT** 解析ソフト

### 振幅確率密度関数の測定手順

振幅確率密度関数(PDF)を測定することで信号の振幅の分布状態を調べることができます。例えばラ ンダム加振を行うとき十分長い時間行うと加振振幅は正規分布になることが知られています。

ここでは ch 1 に三角波を入力し振幅確率密度関数を測定する例で説明します。振幅確率密度関数の測定 はオーバラップ 0%で平均化をおこないます。なお複数 ch での振幅確率密度関数表示も可能です。

以下説明では、ファイルメニューの操作を [ ]で[データ表示]→[データ入力源設定]のように表 記します。なお、DS-0221 の基本的操作はここでは省略します。

#### ■ 操作手順

- 1. 分析したい入力 ch の時間波形を表示し、周波数レンジ並びに電圧レンジを適切に設定します。
- 2. ファイルメニューの「データ表示]→「データ入力源設定]をクリックし、「データ入力源設定」 画面を開きます。

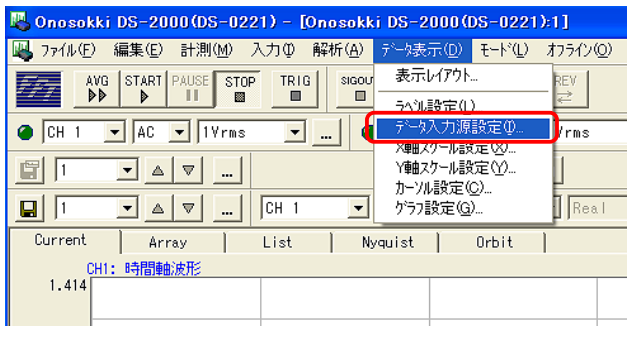

3. 「データ入力源設定」画面で"ヒストグラム"および"PDF(振幅確率密度関数)"を選択し、OK をクリックします。

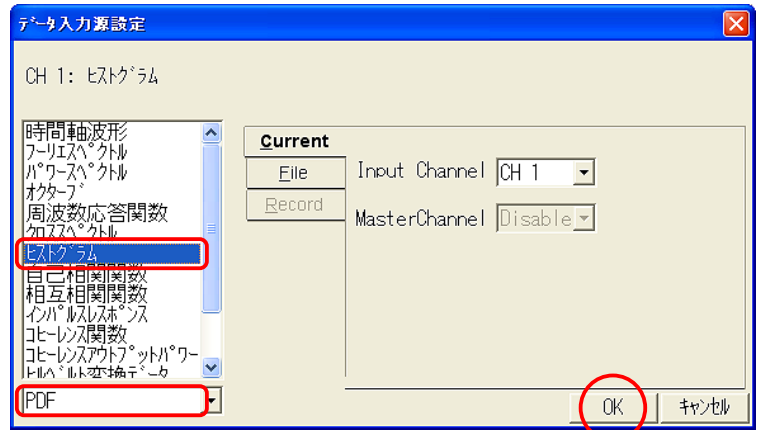

# **ONOSOKKI**

。<br>图 Onosokki DS-2000(DS-0221) - [Onosokki DS-2000(DS-0221):1]  $\Box \Box X$ ||2 ファイル(F) 編集(E) 計測(M) 入力(D) 解析(A) データ表示(D) モード(L) カライン(D) ウィンドウ(M) 表示(M) へルプ(H) | 日||× AVG START PAUSE STOP TRIG SGOUT ... | REC PLAY REV  $0$   $\boxed{4}$  $\Box$  $\overline{0}$  $\bullet$  CH 1  $\bullet$  AC  $\bullet$  1Vrms  $\boxed{\blacksquare}$  $\boxed{\blacksquare}$ 国口  $\mathbb{E}[\mathbf{z}^{\top}]=\mathbf{z}^{\top}$  $\boxed{2}$  ...  $\boxed{\blacksquare}$   $\boxed{\ldots}$  Scale  $\boxed{\blacktriangle}$   $\boxed{\triangledown}$   $\boxed{\text{Log}}$  $g|f$  $\boxed{\blacksquare}$  [tzky\*5b]  $\boxed{\blacksquare}$  PDF List | Nyquist | Orbit Current | Array  $\overline{\top}$ <u>rrent || Arra</u><br>| CHI: CXM<sup>\*5</sup>a<br>| 0.01 MEAN<br>S.D.<br>MAX.<br>MIN.<br>SKEWNESS<br>KURTOSIS  $\begin{array}{rl} : & 4.5694\mathrm{E}\text{-}003\mathrm{V} \\ : & 2.7906\mathrm{E}\text{-}001\mathrm{V} \\ : & 4.7509\mathrm{E}\text{-}001\mathrm{V} \\ : & -4.8061\mathrm{E}\text{-}001\mathrm{V} \\ : & -5.8351\mathrm{E}\text{-}002 \\ : & -1.1990\mathrm{E}\text{+}000 \end{array}$ ้<del>ป้</del>อยู<sub>่ป้อย</sub>ู่และเป็นป้อยู่ป้อยู่ได้ ค 振幅確率密度関数 PDF  $(PDF)$ Ť  $-0.01$  $-1.414$ <br>ME: 0.0046V SD: 1.409V  $0.2791V$ ME: 0.0046V<br>CH1: 時間軸波形<br>0.5 Real - 時間軸波形  $-0.5<sup>5</sup>$  $\frac{1}{40}$ U<br>X:16.289ms Y:0.479V  $\boxed{\bullet} \boxed{\nabla} \boxed{\nabla}$  All  $\boxed{\dots}$   $\boxed{\blacksquare}$  XExpand  $\boxed{\text{Lin}}$   $\boxed{\blacksquare}$   $\boxed{\blacksquare}$  All  $\boxed{\dots}$   $\boxed{\blacksquare}$ Cursor Peak च वा ।  $Free$   $20kHz$ 0.0/5.0 【tストグラム加算平均 ■ Sample 内部 ▼ 2048  $\boxed{\blacksquare}$   $\boxed{\ldots}$  | Average  $\boxed{\phantom{1}}$ Tris +: 25%: -32  $yt^*$  +  $\boxed{\blacksquare}$  ...  $\boxed{\blacksquare}$ ヘルプを表示するには [F1] を押してください。

振幅確率密度関数が表示されます(上:振幅確率密度関数、下:時間軸波形)。

4. ファイルメニューの [入力]→ [サンプル条件設定]をクリックし、「サンプル条件設定」画面を 開きます。

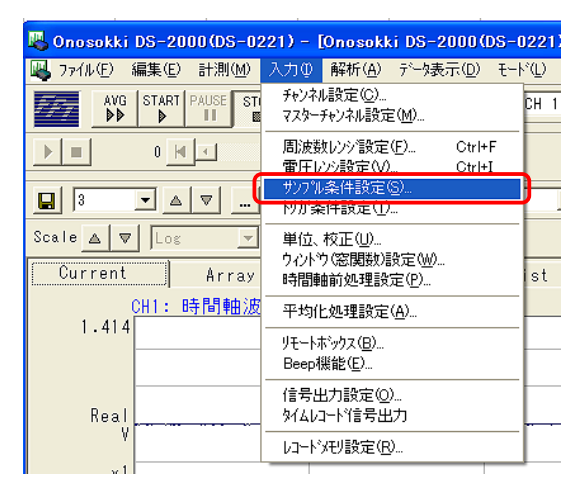

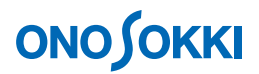

5. 「サンプル条件設定」画面で"オーバラップ量:0%"を設定します。

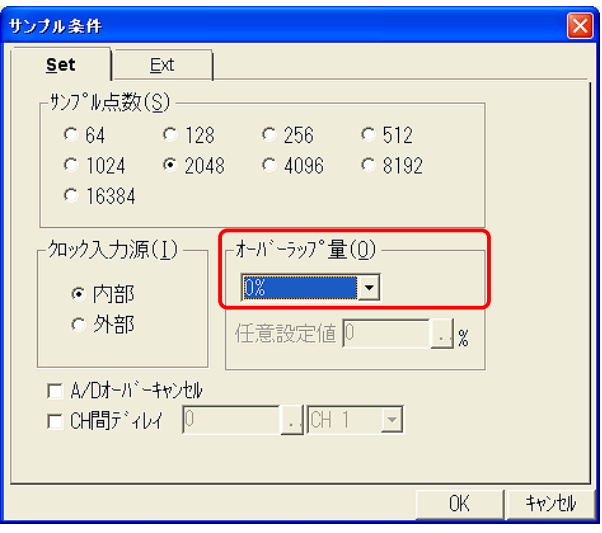

6. ファイルメニューの [入力]→ [平均化処理]をクリックし、「平均化処理設定」画面を開きます。

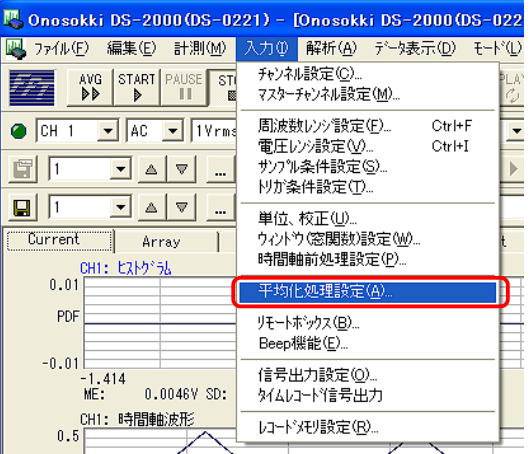

7. 「平均化処理設定」画面で"ヒストグラム加算平均"を選択し、"平均時間"を設定します。設定 完了後 OK をクリックします。

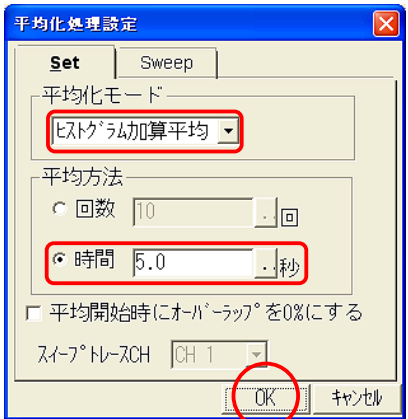

## **ONOSOKKI**

8. 信号を入力後「AVG」ボタンを押し、平均化解析をスタートします。

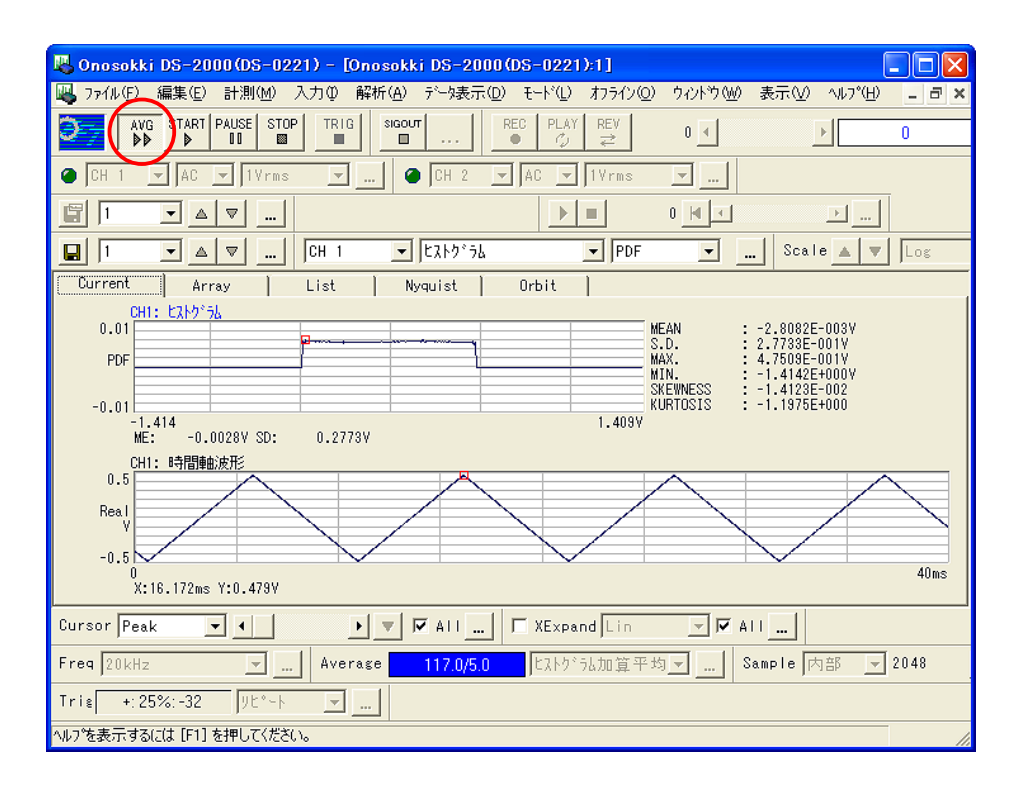

9. Y軸スケールをオートにし、見やすくします。ファイルメニューの [データ表示] → [Y軸スケー ル設定]をクリックし、「単位設定」画面を開きます。

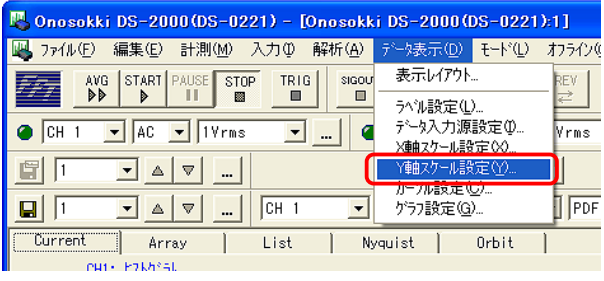

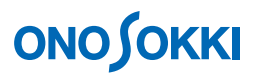

10. 「単位設定」画面で"YUnit"タブを開き Y 軸スケールのオートスケールにチェックを入れ、OK をクリックします。

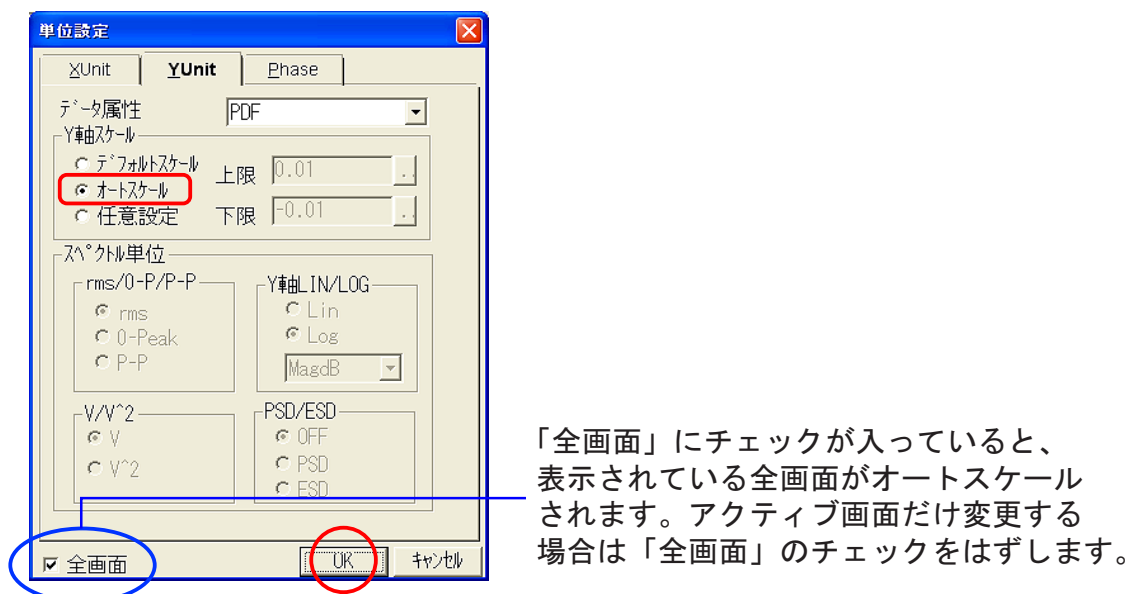

11. 表示される用語の意味に関しては、HELP で「時間波形統計計算」で検索し、ご参照ください。

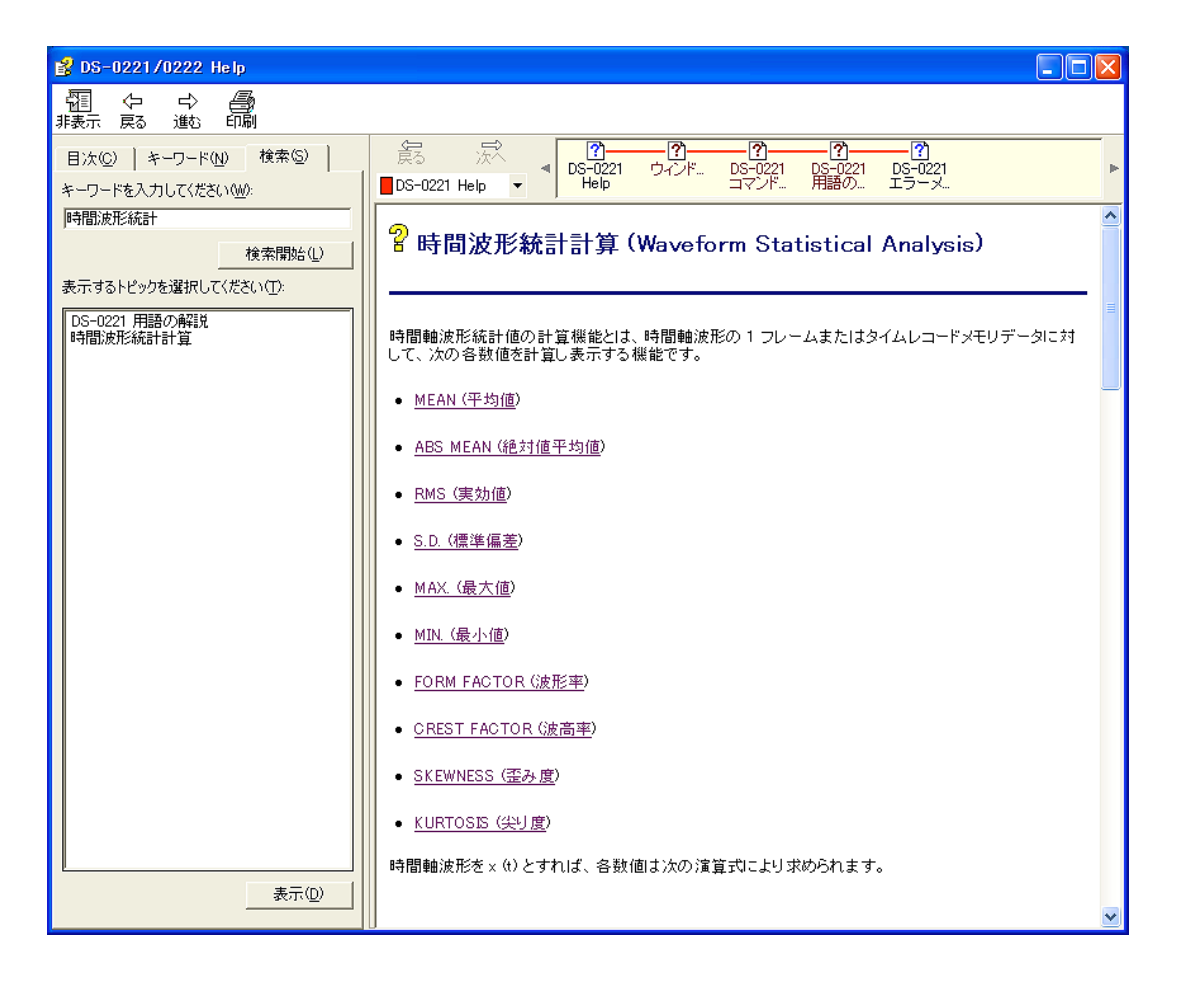